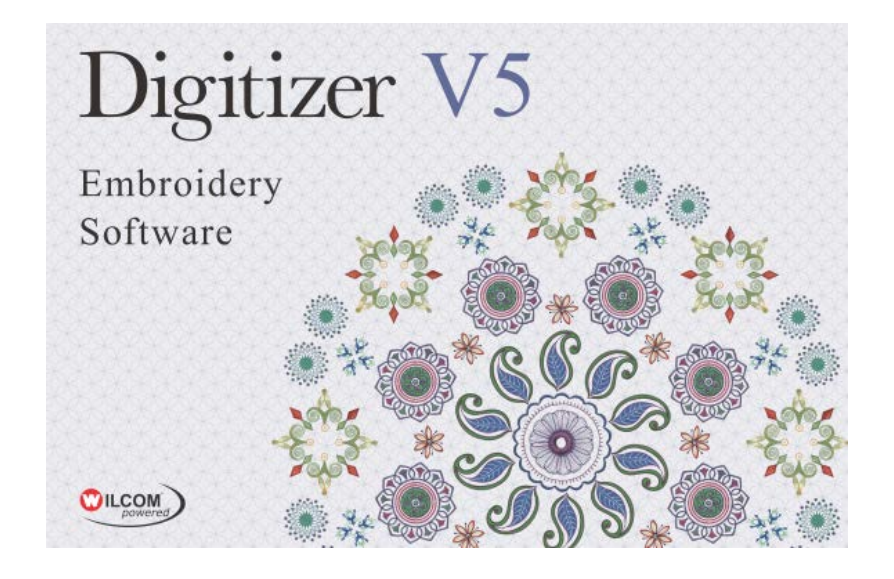

# **Transfer SW Activation to a New PC**

# <span id="page-0-0"></span>**Contents**

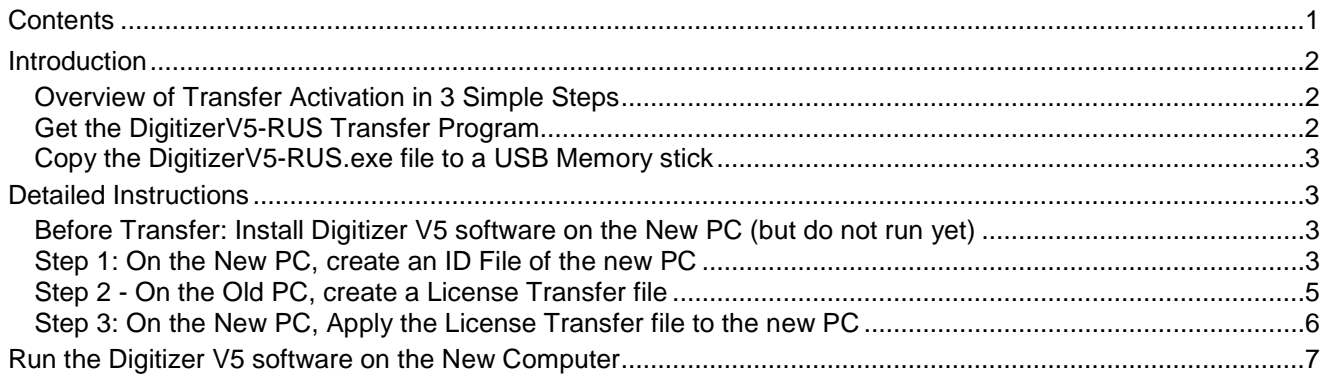

## <span id="page-1-0"></span>**Introduction**

This document describes how to *transfer* an existing Digitizer V5 "Activation" (Software License) from one PC to a different PC using the standalone *DigitizerV5-RUS* program. (RUS means Remote Update System.)

You can move an activation from one PC to another, by yourself, in just a few minutes:

- does not require the Product Key, and
- does not require an online internet connection,
- does not use up any activations allocated to your Product Key.
- It **DOES** require that the old PC still works

This method lets you move Digitizer V5 to run on a different PC without using another activation of your Product Key, for example:

- if you bought a new PC to replace an old one, and you do not want to use the old PC anymore, or
- if you sold your Digitizer V5 software to someone else
- It does require that the old PC still works.

If you want to run the software on both computers, do not use this method. Simply activate both computers.

### <span id="page-1-1"></span>*Overview of Transfer Activation in 3 Simple Steps*

**Important:** Read all instructions before preforming the steps. Before you start, install the Digitizer V5 software on the new PC, **but do not run the software**.

Below is a summary of the 3 steps to move the activation (software dongle) from the old PC to the new PC. Detailed steps are in the following sections.

#### **1. On the** *new* **PC, create an ID File of the new PC:**

- a. Run the "*DigitizerV5-RUS*" Program *from a USB stick*
- b. Create an ID file for the new PC via the "Transfer License" tab, saved to the USB Stick
- **2. On the old PC, create a License Transfer file for the new PC's ID:**
	- a. Run the "*DigitizerV5-RUS*" Program from the USB stick
	- b. Select the current software License from the old PC
	- c. Create a *License Transfer File* using the *ID File* of the new PC onto the USB stick
- **3. On the** *new* **PC, apply the License Transfer file to the new PC:**
	- a. Run the "*DigitizerV5-RUS*" Program from the USB stick
	- b. Apply the License Transfer File to the new PC

Now you can run the Digitizer V5 software on the new PC.

- Digitizer V5 software will no longer run on the old PC.
- You can move the software license between computers as many times as you wish

### <span id="page-1-2"></span>*Get the DigitizerV5-RUS Transfer Program*

The *DigitizerV5-RUS.exe* program is not packaged with the Digitizer V5.0 software at present.

- You can download the program from the Janome Global Website.
- It is a single .exe program file together with a .pdf document of these instructions. (15 Mbytes)

### <span id="page-2-0"></span>*Copy the DigitizerV5-RUS.exe file to a USB Memory stick*

Copy the *DigitizerV5-RUS.exe* program to a "transfer" USB memory stick, so you can run the program from the same USB drive on both computers.

## <span id="page-2-1"></span>**Detailed Instructions**

### <span id="page-2-2"></span>*Before Transfer: Install Digitizer V5 software on the New PC (but do not run yet)*

- 1. Insert Digitizer V5 DVD from the DVD drive on the new PC
- 2. Run the Setup program to install the software.
- 3. Reboot the PC to complete the install. **IMPORTANT – DO NOT run the Digitizer V5 software yet** and **DO NOT** enter the Product Key – it is not required. If you do, it will use up an additional activation from your product key.
- 4. Complete the Transfer process below first.

### <span id="page-2-3"></span>*Step 1: On the New PC, create an ID File of the new PC*

- 1. Plug the "transfer" USB stick into the *NEW* PC
- 2. Run the DigitizerV5-RUS.exe program from the USB drive
	- a. Use Windows Explorer to locate the program on the USB drive and double click to run it.
	- b. If necessary, re-size the program window to see all the tabs

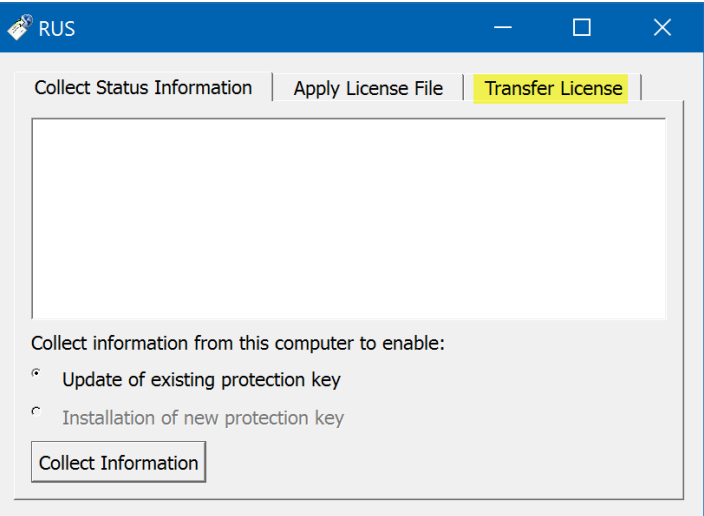

**3. Click on the Transfer License tab**

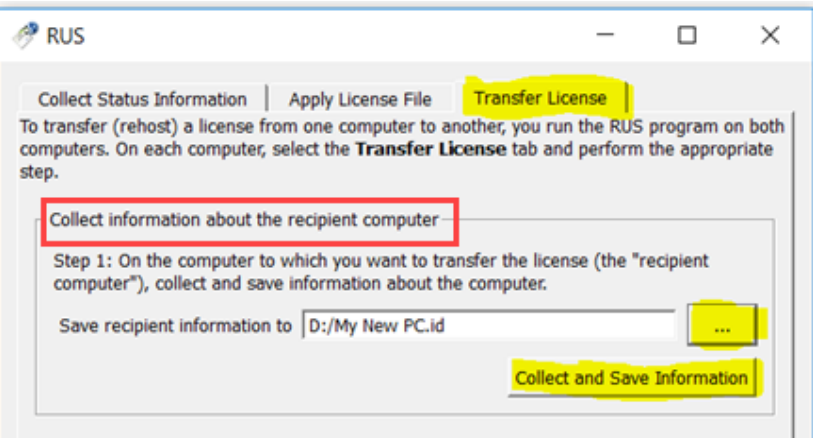

- a. In the section "**Collect information about the recipient computer**" (new PC) …
	- i. Click  $\boxed{\cdots}$  and a new window will open.
	- ii. Type in the filename of your choice and click the **SAVE** button to save the new PC's ID on the USB drive.
		- Example: D:\My New PC.ID
	- iii. Click the button "**Collect and Save Information**" to create the file.
- b. Click "**OK**" button

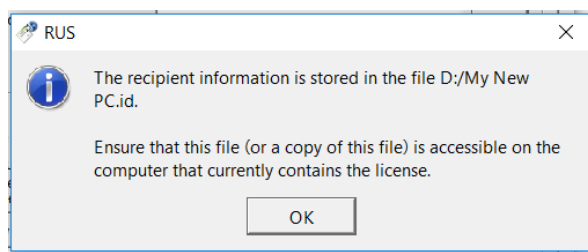

4. Using Windows Explorer, check that the new PC ID file is on the USB Drive:

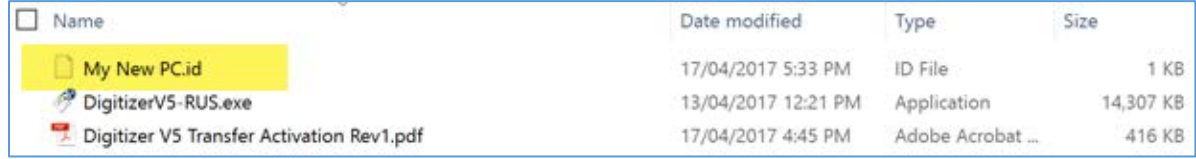

- 5. Close the RUS program by clicking on the "X" in the upper right corner of the RUS window.
- 6. Eject the USB drive from the new PC.

### <span id="page-4-0"></span>*Step 2 - On the Old PC, create a License Transfer file*

- 1. Close your Digitizer V5 software if it is open
- 2. Plug the same USB stick into the *OLD* PC
- 3. Run the "*DigitizerV5-RUS*" Program from the USB Drive
- 4. Select the **Transfer License** tab again

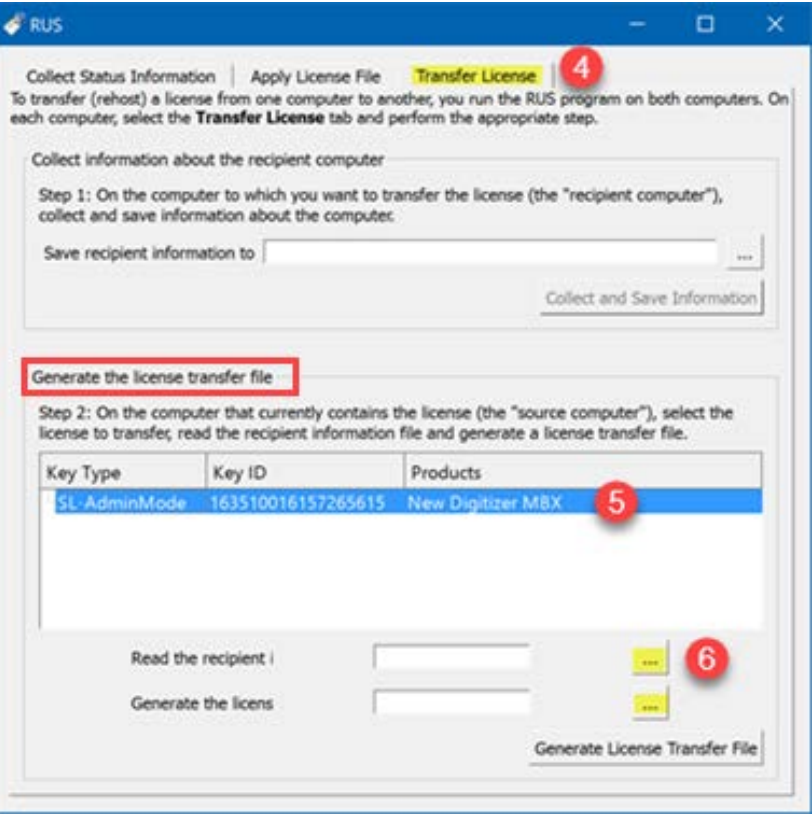

- 5. Under the "Generate the license transfer file" section, click on the existing license key for Digitizer V5 **(New Digitizer MBX)** to select it
- **6.** Click on the **button to the right of the "Read the recipient" field. A new window will open.**
- 7. Browse to the USB drive, and **Select the ID file** you created at Step 1, and click "**Open**"

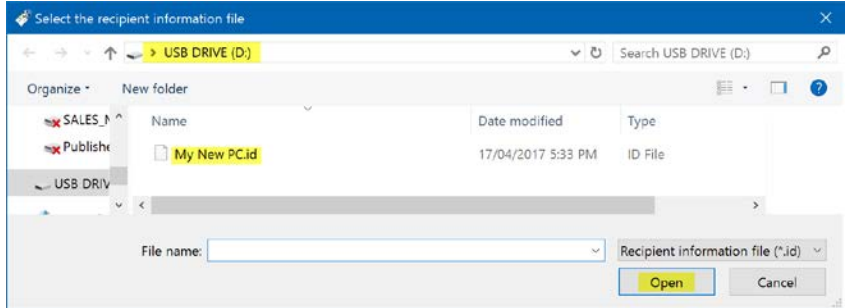

#### **8. Specify the filename for the License Transfer File: (.h2h)**

a. To the right of the "Generate the License" field, click on the  $\|\cdot\|$  button. A window will open.

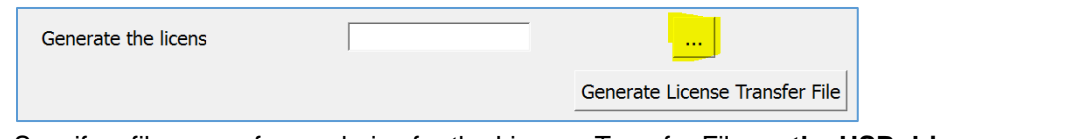

- b. Specify a filename of your choice for the License Transfer File **on the USB drive**, **example:** "New PC License Transfer.h2h" and click **SAVE**
- c. Click on button "**Generate License Transfer File**" to actually create the file
- d. Click **Yes**, to confirm you want to move the license key from this (old) computer to the new computer.
- e. Then click **OK** to confirm
- f. Check that the "your filename.h2h" license transfer file is on the USB drive USB DRIVE (D:)  $\Box$  Name Date modified Type Size New PC Licence Transfer.h2h H2H File 13/04/2017 3:08 PM **11 KB**
- 7. Close the RUS program by clicking on the "X" in the upper right corner of the RUS window.
- 8. Eject the USB drive from the old PC.

### <span id="page-5-0"></span>*Step 3: On the New PC, Apply the License Transfer file to the new PC*

- 1. Plug the same USB stick into the *NEW* PC again, and
- 2. Run the "DigitizerV5-RUS" Program from the USB Drive
- 3. Click on the **Apply License File** tab.

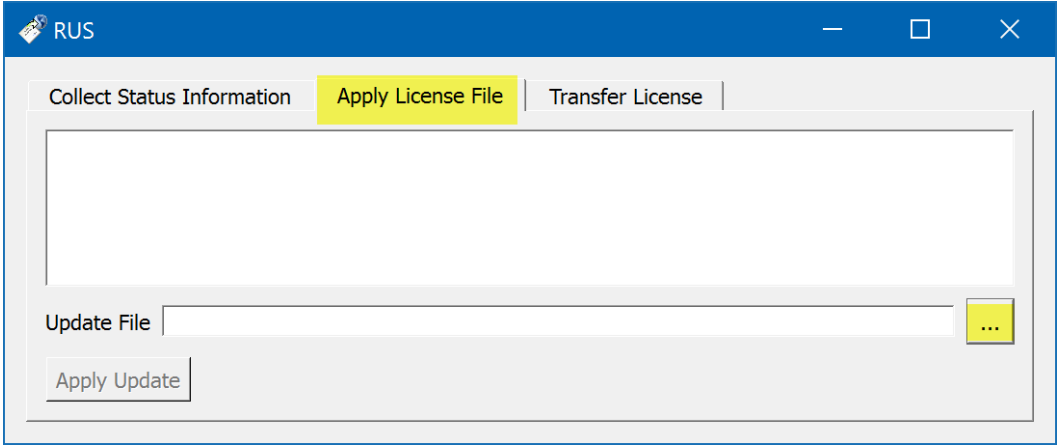

4. Click on the **button and select the "your filename.h2h"** from the USB drive, and click **Open** 

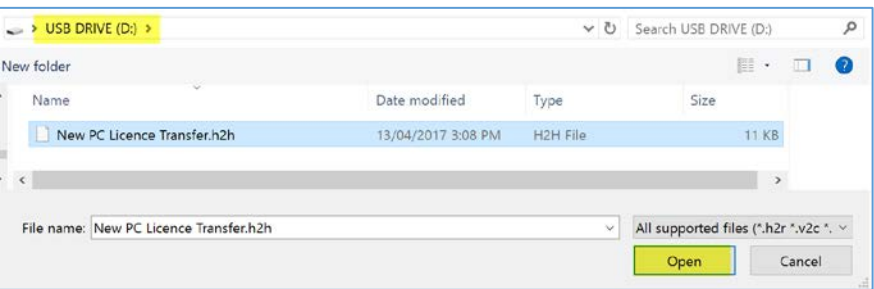

5. Click on **Apply Update** button to Confirm transfer (re-hosting) of License from Old to New PC

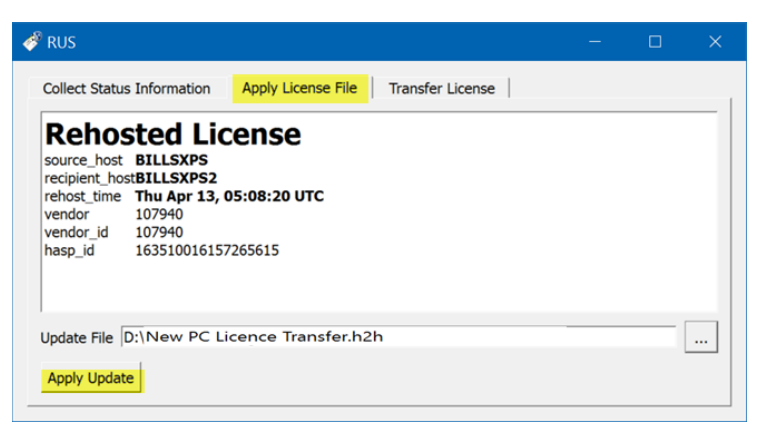

6. Check that you get a confirmation message in the same window, and that the Update was written successfully – i.e. that the License (Activation) has been transferred to New PC

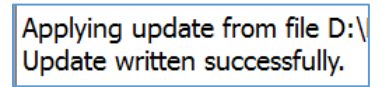

- 7. Close the RUS program by clicking on the "X" in the upper right corner of the RUS window.
- 8. Eject the USB drive from the PC.

## <span id="page-6-0"></span>**Run the Digitizer V5 software on the New Computer**

You can now run the Digitizer V5 software on the new computer.

If the License transfer was successful,

- the software will open and run, and
- you will **not** be prompted to enter a Product Key

If you are asked for a product key,

- $\bullet$  do not enter it or you will use up an activation
- Instead, go back and re-check the steps above for transferring the license.

Once the transfer is complete, Digitizer V5 will no longer run on the old PC,

- because you have moved its activation (software dongle) to the new PC.
- But you can move the activation back again if you wish using the same process.